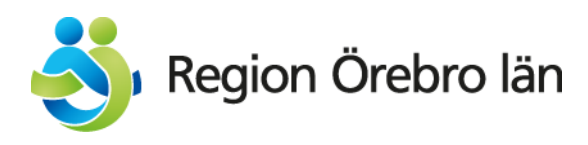

# **Min Ansökan**

Ansökan om utbetalning (AOU) görs på Tillväxtverkets digitala tjänst Min Ansökan [minansokan.se.](https://www.minansokan.se/) I Meddelande om beviljad finansiering framgår det när AOU ska göras.

Logga in via Användarkonto med lösenord via Chrome eller Firefox som webbläsare. Du kan när som helst spara din AOU och fortsätta vid ett senare tillfälle.

#### 1. Klicka på "Projekt" i övre menyn.

2. Välj Sök utbetalning och ange ärende id från Region Örebro Läns beslut om projektmedel

4. Skapa en ny utbetalning och fyll i start och slutdatum på redovisningsperioden.

Min ansökan består av två stycken funktioner Utbetalningar och Lägesrapporter:

### **Utbetalningar**

- *Utgifter*: Utgifter ska redovisas ner på verifikatsnivå. Går att mata in radvis eller läsa in större antal via csv-fil. Underlaget för filen exporteras ut från projektägarens ekonomisystem till särskild Excelmall. Se bilaga 1 för beskrivning.
- *Medfinansiering*: Ange medfinansiärers bidrag i aktuell utbetalningsansökan.
- *Dokument*: Bifoga dokumentation som tillhör utbetalningsansökan. Obligatoriska underlag:
	- Huvudbok och resultatrapport för aktuell period för projektet, särredovisad från annan verksamhet.

*Projektägaren ska på begäran kunna styrka samtliga kostnader och intäkter med fakturor eller motsvarande underlag.* 

#### **Lägesrapporter**

 *Lägesrapport/Slutrapport* bifogas och ev indikatorer fylls i. Blanketter för lägesoch slutrapport hittar du [här.](https://utveckling.regionorebrolan.se/sv/regionala-utvecklingsstrategin/projektfinansiering/?E-4-29877=29877#accordion-block-4-29877)

6. Efter inskickad ansökan skapar ni ett missiv i Min Ansökan, detta skrivs under av behörig att företräda er som projektägare.

### **Missivet tillsammans med ansökan om utbetalning (hämtas under dokument i Utbetalningar) samt bilagor från Min Ansökan skickas på e-post till [regionen@regionorebrolan.se.](mailto:regionen@regionorebrolan.se)**

*Först när missiv och ansökan är registrerad hos Region Örebro län påbörjas handläggning av AOU.* 

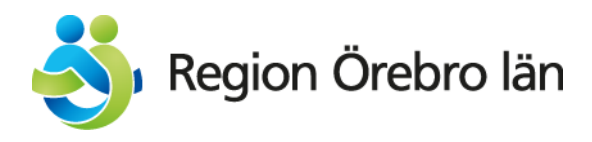

### **Efter ansökan om utbetalning är inskickad**

Efter att en AOU är inskickad kommer din kontaktperson på Region Örebro Län öppna den i portalen Min Ansökan. Ansökan kan nu endast justeras av oss. När vi går igenom projektet kontaktar vi projektledaren eller projektekonomen för eventuella kompletteringar. Till exempel kan ett antal stickprov av kostnadsunderlag begäras in och klargörande frågor kring projektets aktiviteter och resultat ställas. Beroende på projektets omfattning har vi tillsammans kontinuerliga avstämningar.

### **Beslut om utbetalning**

Ni får ett skriftligt utbetalningsbeslut från oss. I Min Ansökan kommer alla summor vara uppdaterade till nästa AOU. Notera att vi betalar ut en viss procentsats (som finns i projektbeslutet från oss) på godkända kostnader upp till ett visst maxbelopp. Procentsatsen är baserad på andel av projektets totala finansiering.

## **Ändringar i projektet**

Om projektet ändras väsentligt behövs ett ändringsbeslut från oss. Kontakta oss skriftligen om:

- projektets inriktning ändras
- projektets budget och/eller tids- och aktivitetsplan ändras väsentligt
- finansieringen ändras
- projektorganisationen ändras med ny projektledare, ekonom eller andra nyckelpersoner
- stödmottagarens verksamhet helt eller delvis överlåts, eller på annat sätt övergår till annan juridisk eller fysisk person
- samverkanspart eller samverkansavtal förändras
- projektet avbryts

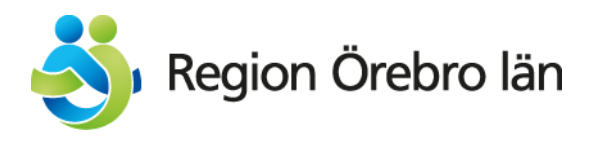

### **Kontakta oss om du har frågor eller har annan information om projektet.**

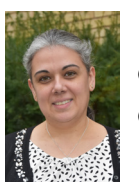

### **Ekonom:**

Gordana Danqi, 019-602 62 90 Gordana.danqi@regionorebrolan.se

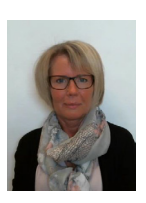

### **Utvecklingsledare:**

Lena Kihl, 019-602 63 90 Lena.kihl@regionorebrolan.se

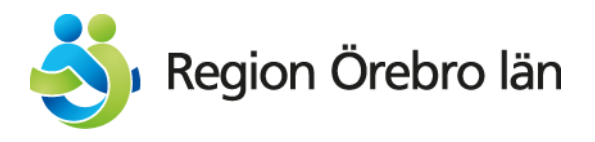

### **Bilaga 1. Import av kostnader via fil**

För att underlätta detta kan periodens poster exporteras från er projektbokföring till en fil som ni sedan importerar in i Min ansökan. Filen ska innehålla följande kolumner:

- Betald.
- Bilaga No.
- Bokförd.
- Ver No.
- Konto.
- Kontonamn.
- Leverantör.
- Valutakod.
- Belopp.
- Kostnadsslag.
- Verifikattext.

Observera! Rubrikerna ska vara rättstavade enligt ovan och alla rubriker ska finns med. Däremot kan de sättas i vilken inbördes ordning ni vill.

Filen som importeras i Min ansökan ska vara i formatet "CSV, kommaavgränsad".

Färdigställ all data i excelfilen så långt som möjligt innan ni omvandlar filen till CSV-format. Sortera till exempel kolumner och ta bort poster som inte ska vara med.

Ni kan också lägga till poster manuellt direkt i Min ansökan. Detta gäller för till exempel schablonkostnader, enhetskostnader och klumpsumma eftersom de är beräknade kostnader som inte alltid går att hämta direkt ur bokföringen. Negativa kostnader(kredit) kan inte redovisas utan måste dras av från en kostnad i samma kostnadsslag.